# GeoBox

## **S901 Quick User Guide**

## 5x1 Seamless UHD switcher with Quad Split Views

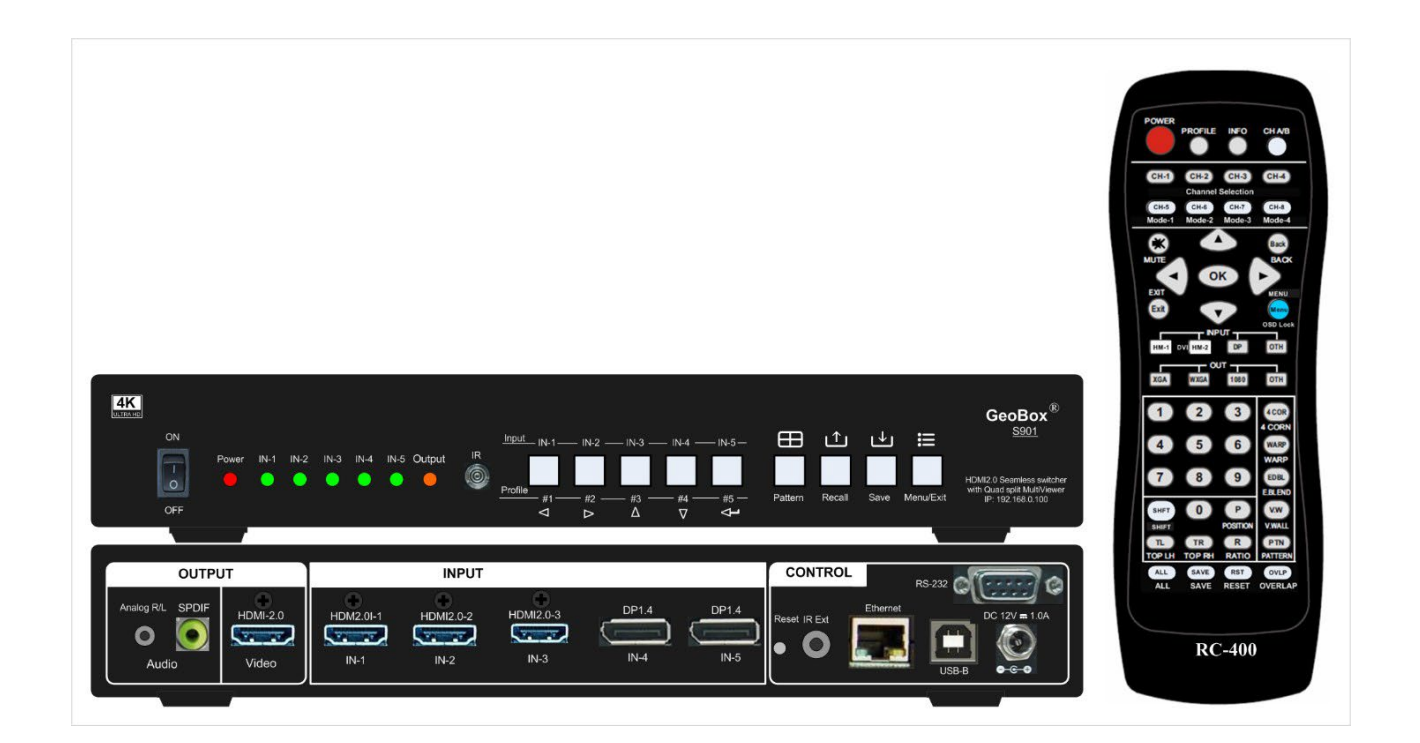

### **Sales & Technical support**

Web site: www.VigilLink.com E-mail: [info@vigillink.com](mailto:info@vigillink.com) Version: V1.01 Tel: +949-502-4484

## **1. System Connection**

The user will not see the image if the monitor does not support the output resolution. Please select the output resolution in the remote controller to 1080P to see the image.

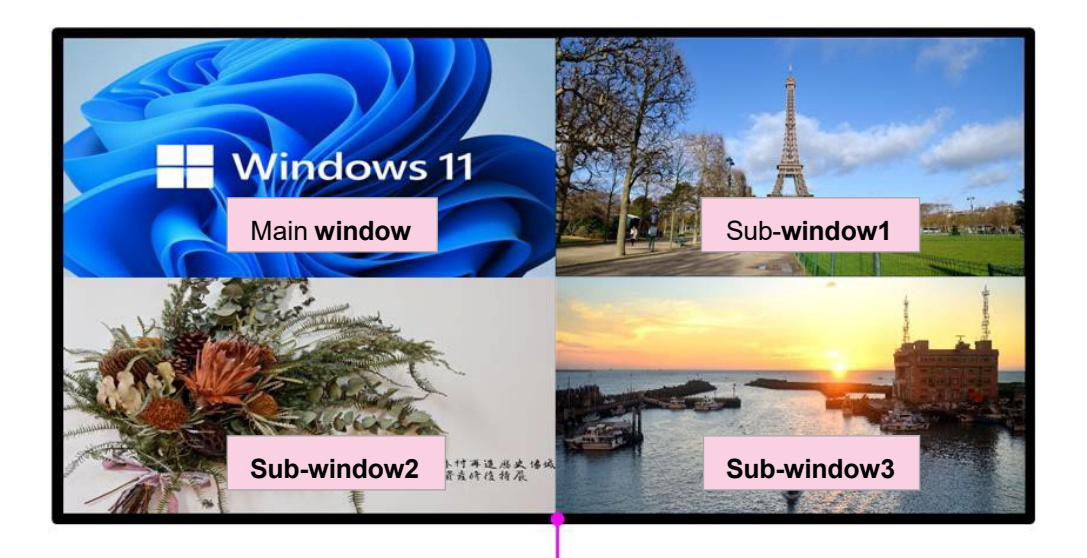

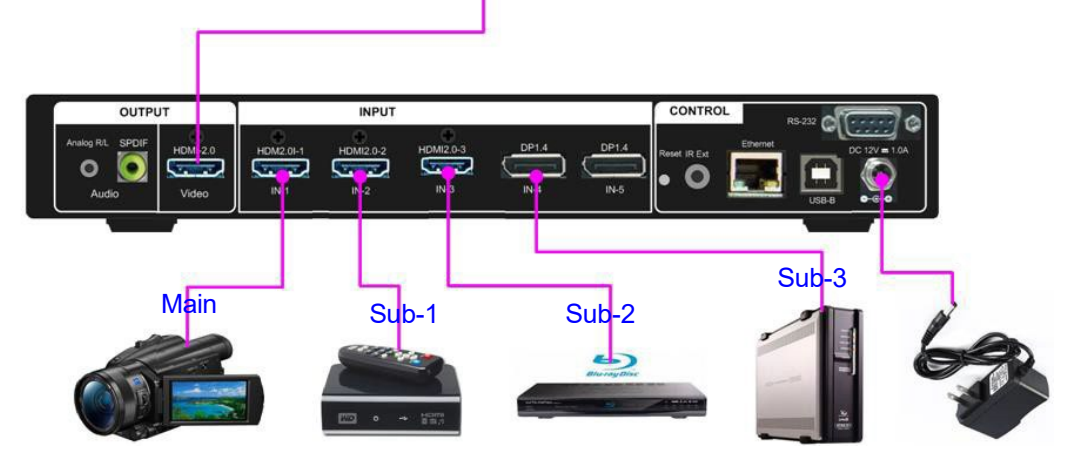

### **After Powering on S901, the user will see an LED indicator light up.**

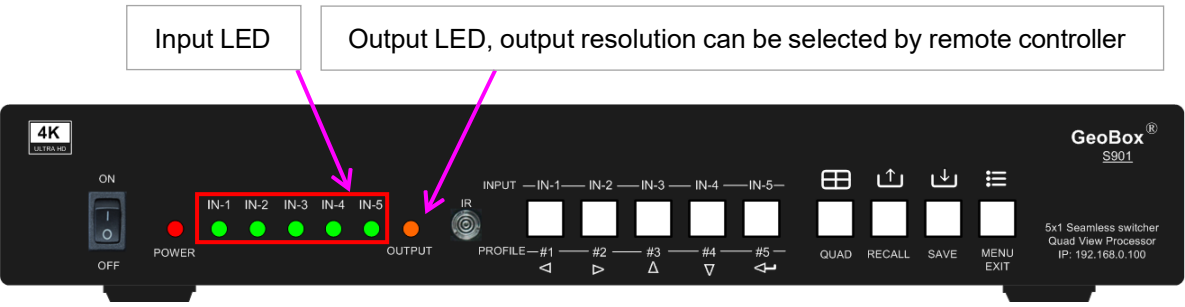

- $\triangleright$  The input LED will turn green when S901 has detected the input signal.
- $\triangleright$  When a user selects the input for display, the LED will turn orange.
- > The output LED will turn orange when S901 has detected the display device in the output.

## **2. Seamless switching for primary input**

- $\triangleright$  The seamless switching function is only functional for the primary input with a single image display.
- $\triangleright$  Select from the green LED port and click the input selection button to switch the input port. The LED will turn orange when the input port has been selected.

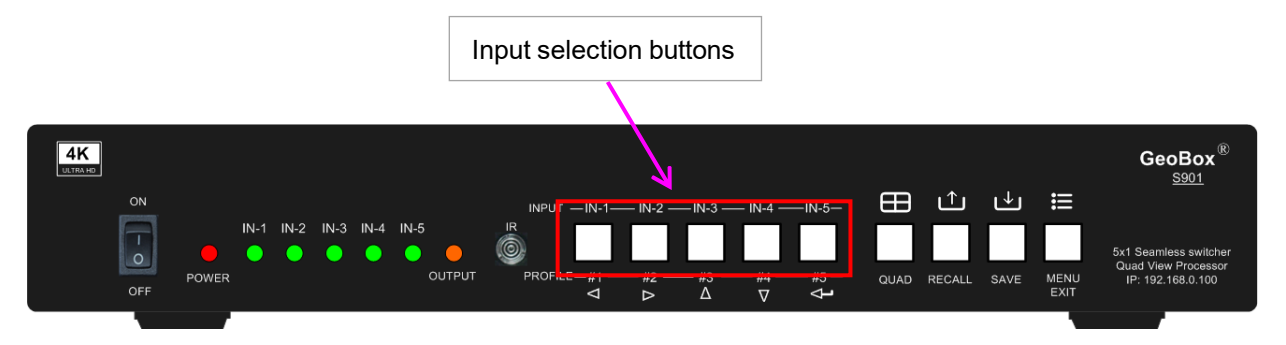

**Users can also select the primary input port from the remote controller.**

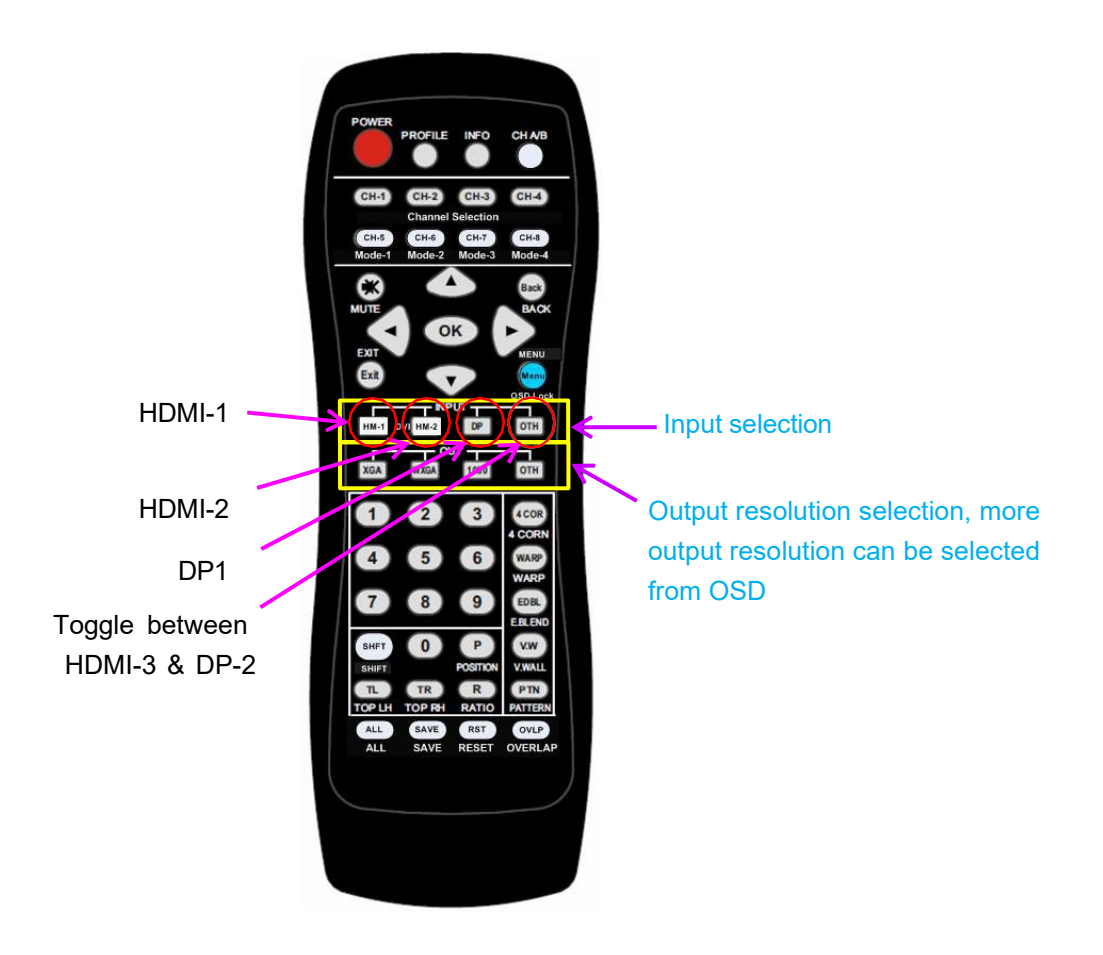

## **3. Front panel**

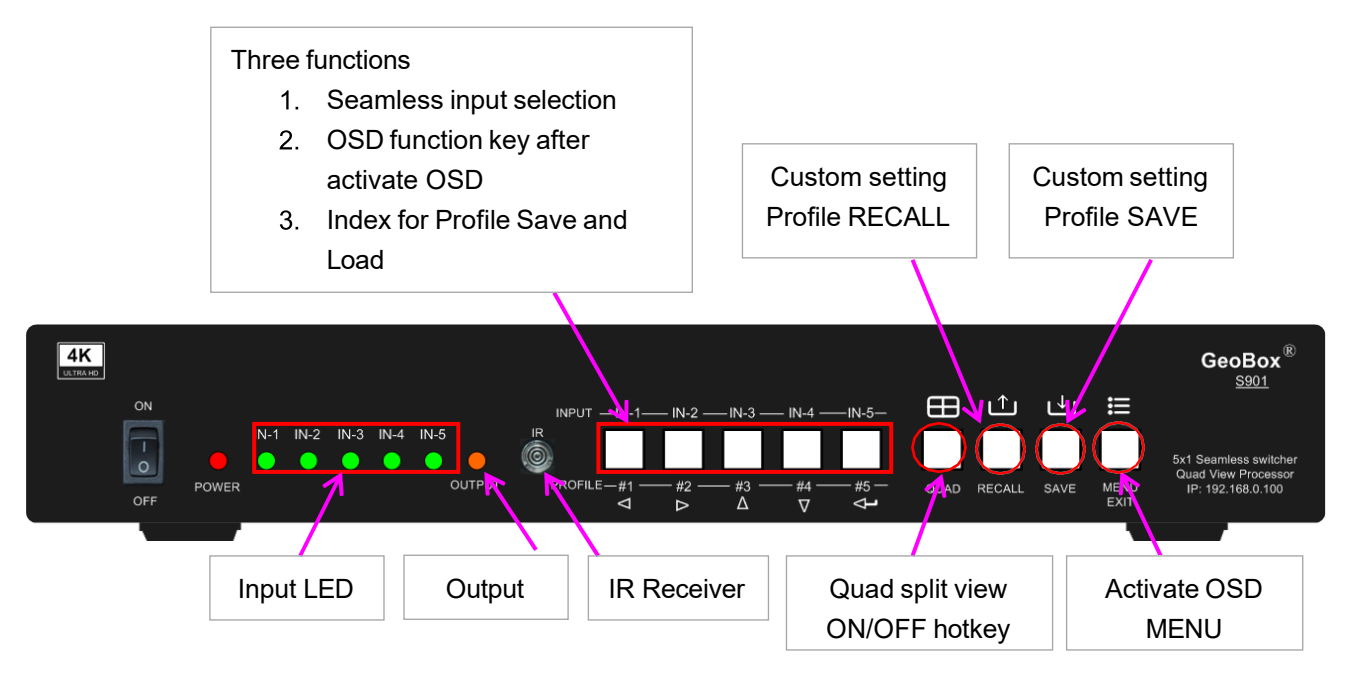

#### **OSD menu operation**

- $\triangleright$  Activate the OSD menu through the MENU key
- Manipulate OSD function through INPUT keypads (same as input selection keys). The symbol is under each input selection button.

### **Profile Save and Load (Custom setting Save and Recall)**

- $\triangleright$  Press the [Save] keypad, then select Profile Index # keypad (same as Input selection keys)
- $\triangleright$  Press [Recall], keypad, then select Profile Index # keypad (same as Input selection keys)
- $\triangleright$  The Index # is under each input selection key.

#### **LED Indicator**

- $\triangleright$  The input LED will turn green when S901 has detected the input signal.
- $\triangleright$  When the user selects the input for display, the LED will turn orange.
- $\triangleright$  The output LED will turn orange when S901 has detected the display device in the output.
- > Power LED:
	- $\triangleright$  RED Power LED lighted: Power connected and has been turned off by the remote controller. Need to turn it on by remote control again.
	- GREEN Power LED flashing at 1.0s interval: OSD locks through Lock through remote controller 85x command. Press 850 on the remote controller number keys to unlock OSD.
	- GREEN Power LED flashing at 0.5s interval: OSD Lock through press MENU for 5 seconds. Hold the Menu key for 5 seconds to unlock the system.

S901

168.0.10

## **4. Back panel**

Users can connect the signal source to any input ports for prominent display and PIP/POP operation.

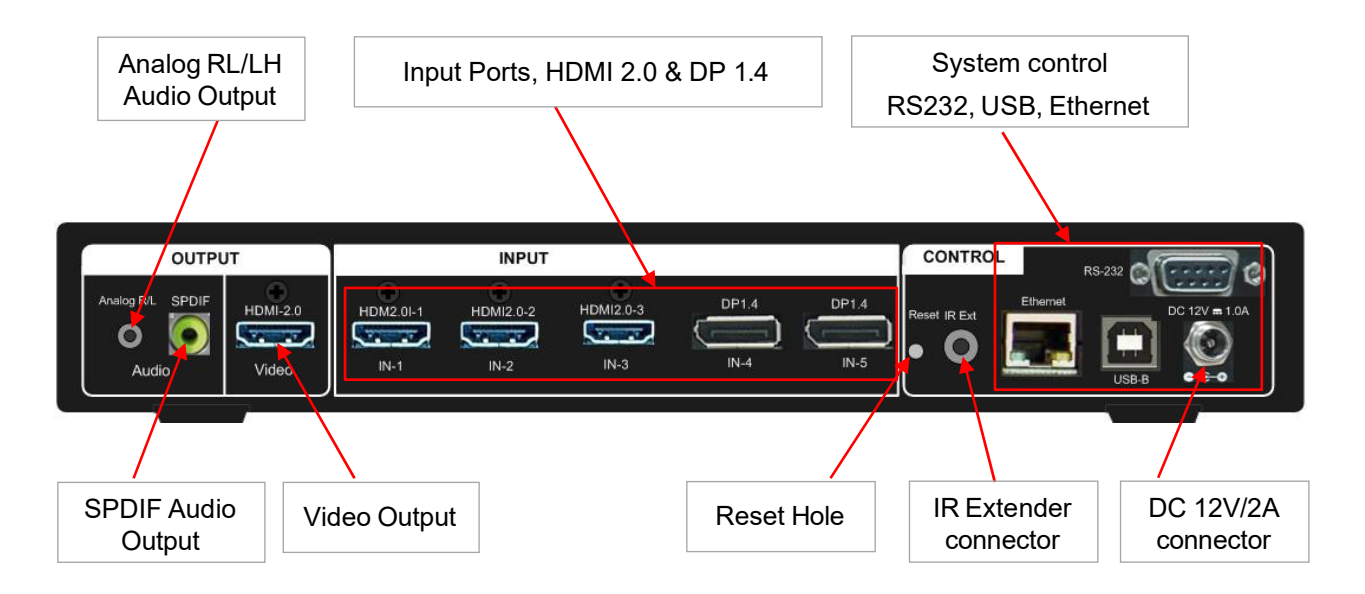

## **5. Custom settings saved and recalled**

- $\triangleright$  Custom settings will be saved under Profile Index. It will be erased only when the user resets the system by inserting a pin into Reset Hole on the back panel for 5 seconds.
- Custom settings [Save] and [Load] can be implemented through front panel keypads, remote controller, RS232, and GCT PC tool by USB WebGui or Ethernet.
- $\triangleright$  5 Profile Indexes can be saved through front panel buttons. 10 indexes can be saved in the remote controller and through the OSD menu.

#### **5.1. Save system settings**

#### **5.1.1. Save system settings through front panel buttons**

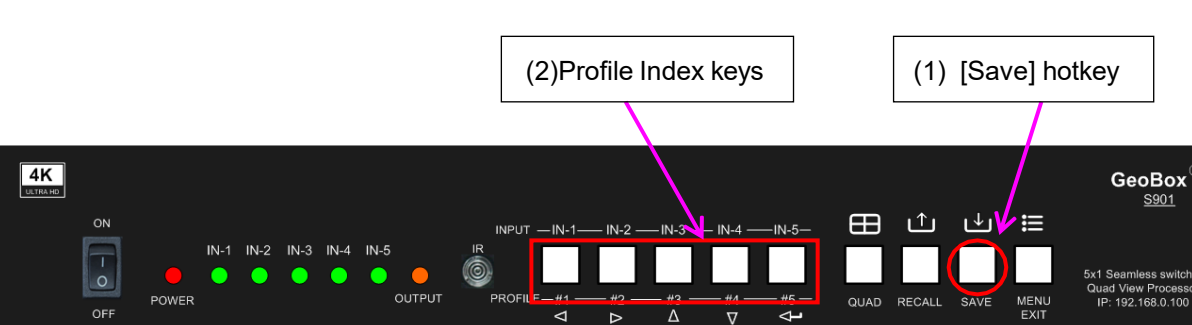

Click the [Save] key, then select Index# to save custom settings.

#### **5.1.2. Save system settings through IR remote controller**

- $\triangleright$  Click the [Save] hotkey on the remote controller, then select the # key to save custom settings.
- $\geq$  10 profile Indexes can be saved from the remote controller. "0" represents Index #10.

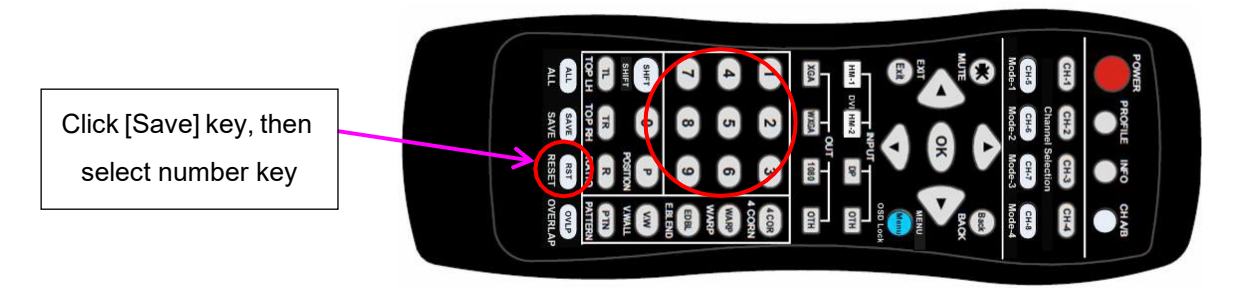

#### **5.2. Recall system settings**

#### **5.2.1. Recall system settings through front panel keypads**

Click the [Recall] key, then select Index # to load custom settings.

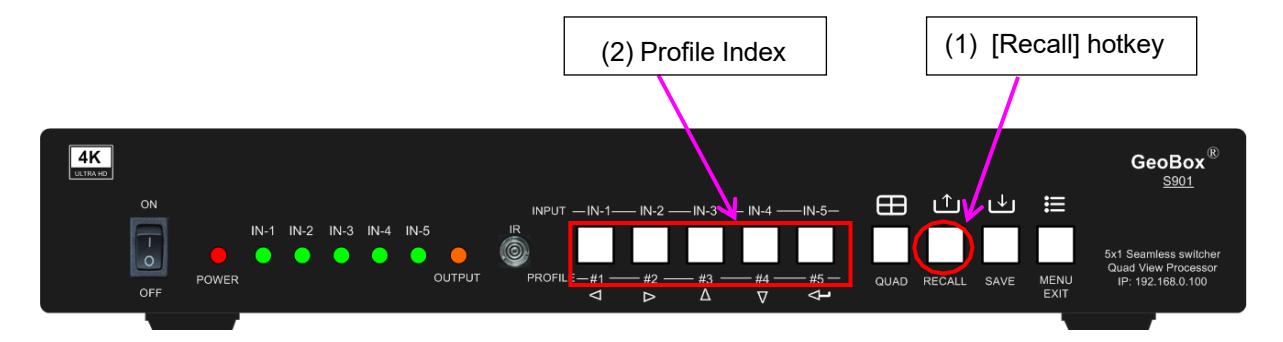

#### **5.2.2. Recall system settings through the remote controller**

- $\triangleright$  Click [Recall] hotkey on the remote controller, then select the # key to load custom settings.
- $\triangleright$  "0" represents Index #10.

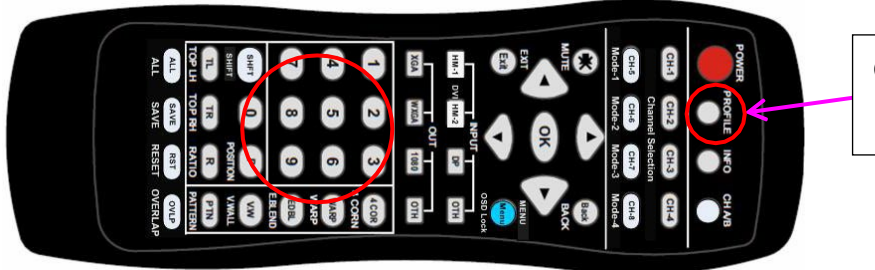

Click [Profile] key, then select number key

## **6. More display patterns selected from OSD**

## **6.1. Step 1**

Click MENU key to open OSD→ [Image Properties]→ [PIP setting]→ [Display]

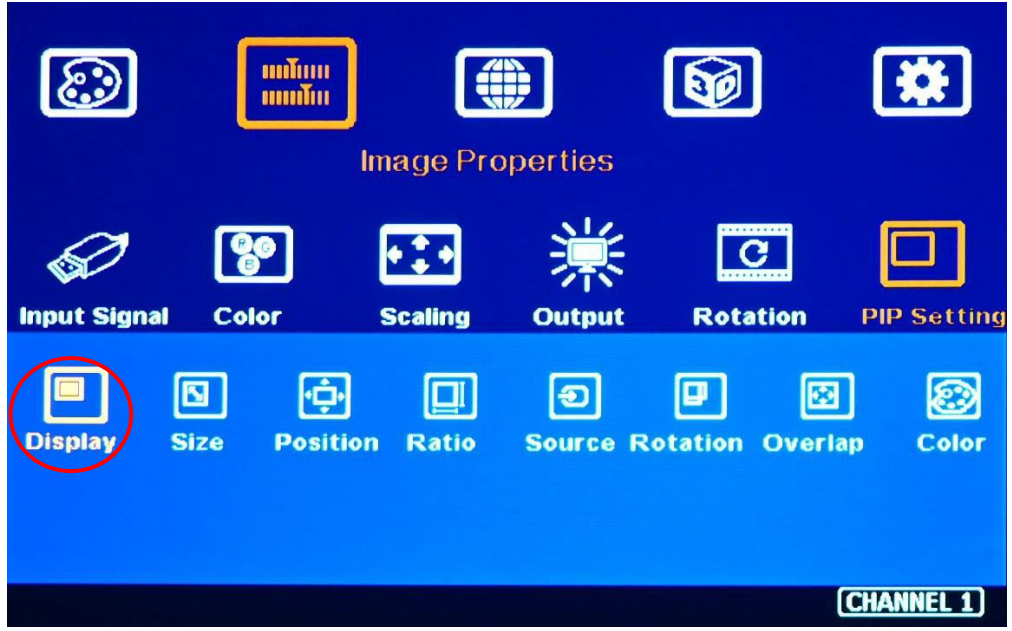

### **6.2. Step 2**

Select required display pattern $\rightarrow$  Select input source $\rightarrow$  Save to Profile Index #.

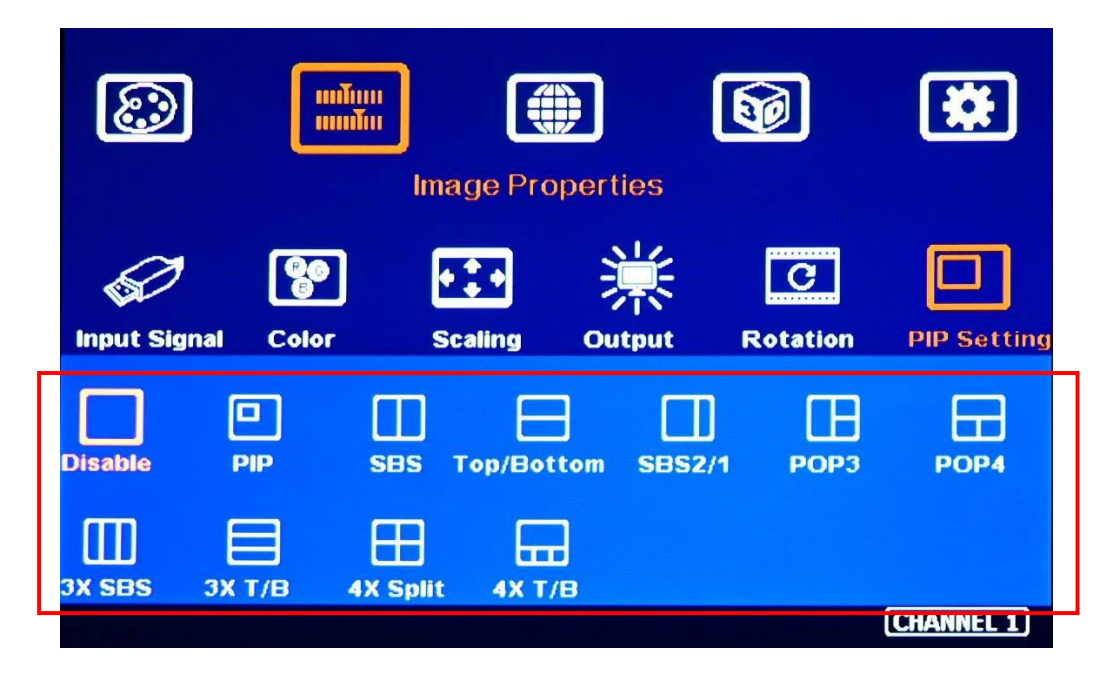

## **7. Main and Sub-window input source selection**

- $\triangleright$  One of the display windows is Main-window, and the rest are sub-windows. The main-window input source can be selected directly from front panel keypads.
- $\triangleright$  The remote controller or front panel keypads can only select the sub-window input signal from OSD.
- $\triangleright$  Any input port can be selected as a primary or sub-window input source or duplicated.
- $\triangleright$  Users can set the cropping area of the input source through the [Overlap] function under the [Video Wall] menu (for the main window) or under the [PIP setting] menu (for sub-windows).

#### **Main input source selection**

- $\triangleright$  Click the front panel input selection keys or
- Activate [MENU] key $\rightarrow$  [Image Properties] $\rightarrow$  [Input Signal]  $\rightarrow$  select input port.

#### **Sub-window input source selection**

Activate [MENU] key→ [Image Properties]→ [PIP Setting]→ [Source]→ select [Sub-Win#] → Select input port.

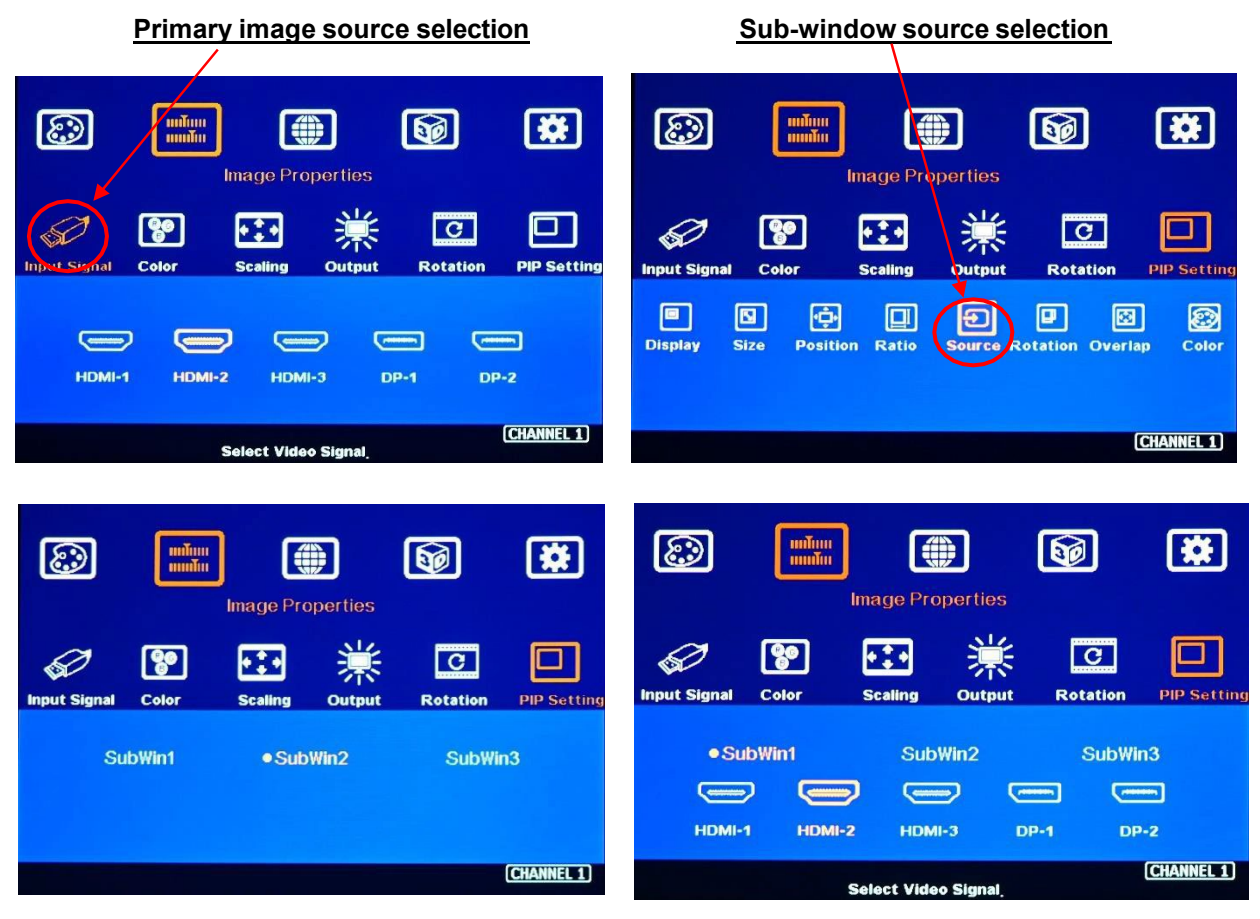

Under this example, Sub-win1 selects HDMI-2.

## **8. [Ratio]—Display full range image or keep the original aspect ratio**

- Main Image: can be selected through [Scaling] OSD menu under [Image Properties].
- > Sub-window: can be selected through [Ratio] OSD menu under [PIP Settings].
- Under the [Ratio] menu, there are two selections: [Full Screen] & [Original AR]
	- Full Screen: to display full-screen image.
	- Original AR: keep the aspect ratio like an original signal source.
	- [1 To 1] is only available in the main window. It will show the native size of the image on the screen at the top left location if the output resolution is more significant than the input resolution.

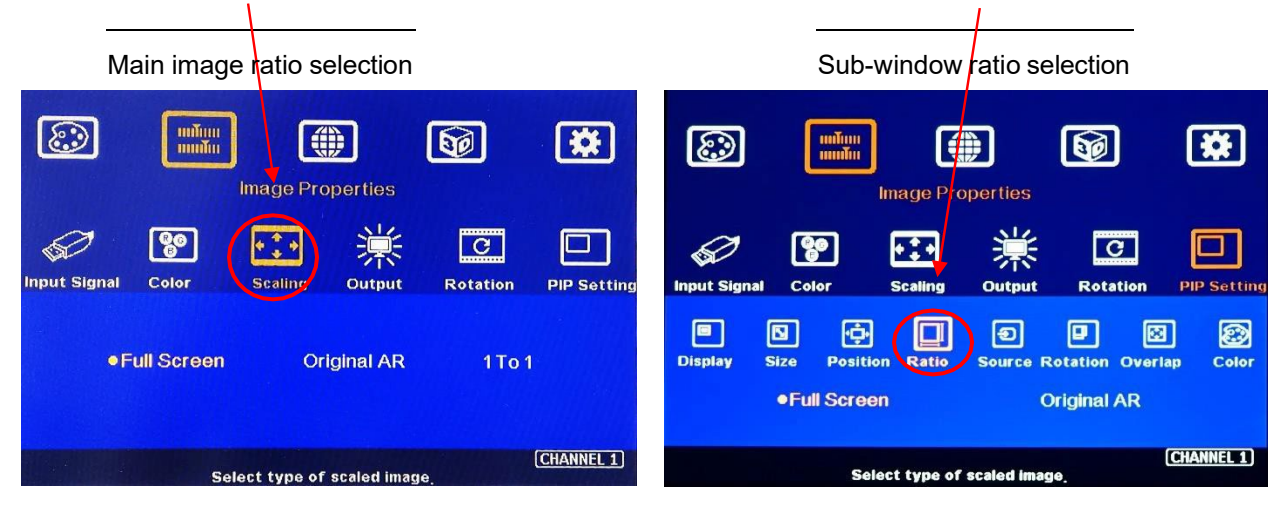

## **9. [Overlap]-- Adjust cropping area and aspect ratio**

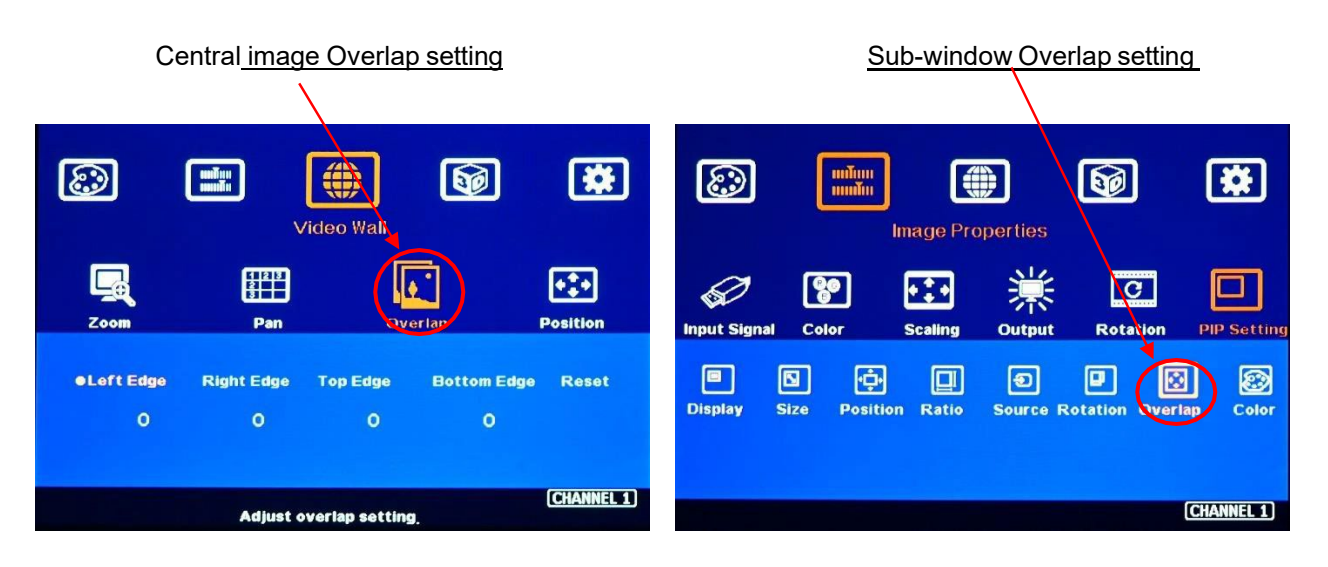

 $\triangleright$  Users can change the cropping area and aspect ratio in main and sub-window images through the Overlap OSD menu. Each edge can adjust the overlap up to +\_1800 pixels.

- $\triangleright$  When the Overlap value is decreased, the image cropping area will be reduced and cause the image Zoom-In effect (enlarged). If the Overlap value is increased, the image cropping area will increase and cause the image Zoom-out effect (shrunk).
- The overlap function under [PIP Settings] will only be functional for the sub-window. The function is the same as [Overlap] under [Video Wall] for the main image.
- $\triangleright$  It can change sub-window position, size, and cropping area pixel by pixel.
- $\triangleright$  The Overlap function displays the main image and sub-window with various sizes and aspect ratios, as shown below.

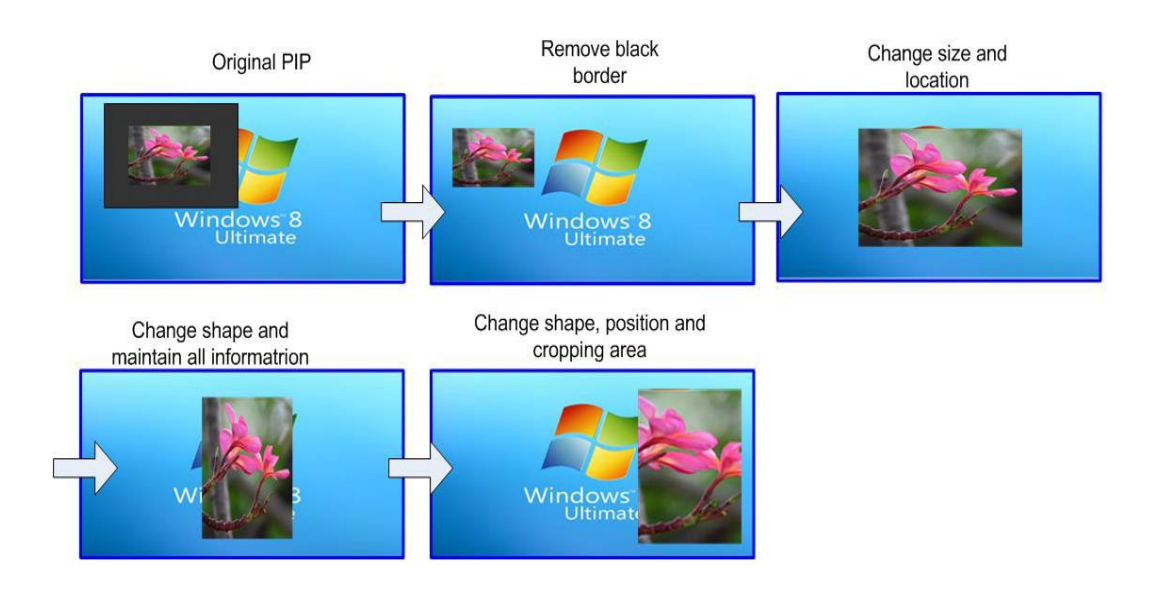